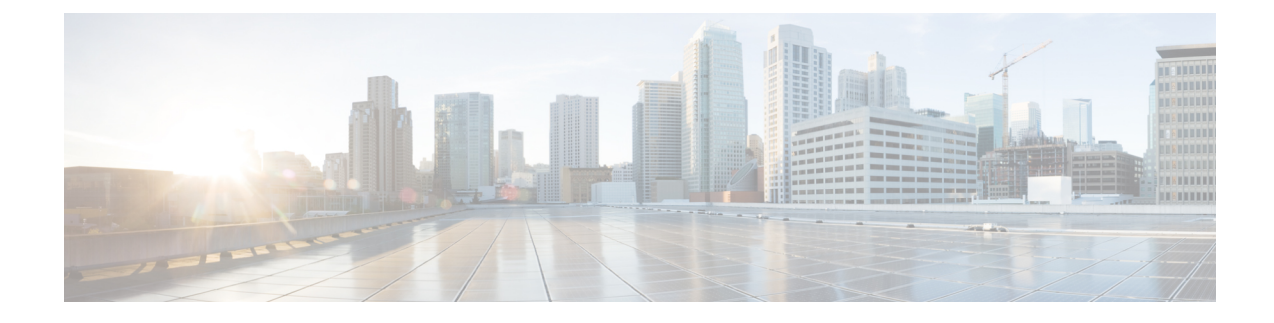

# **Cisco vAnalytics Version 2.5**

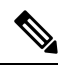

- The documentation set for this product strives to use bias-free language. For purposes of this documentation set, bias-free is defined as language that does not imply discrimination based on age, disability, gender, racial identity, ethnic identity, sexual orientation, socioeconomic status, and intersectionality. Exceptions may be present in the documentation due to language that is hardcoded in the user interfaces of the product software, language used based on standards documentation, or language that is used by a referenced third-party product. **Note**
	- Overview and [Onboarding,](#page-0-0) on page 1
	- [Dashboard,](#page-10-0) on page 11
	- [Application,](#page-13-0) on page 14
	- [Network,](#page-15-0) on page 16
	- [Flows,](#page-18-0) on page 19
	- [Office](#page-18-1) 365, on page 19

# <span id="page-0-0"></span>**Overview and Onboarding**

Cisco vAnalytics is a cloud-based service that offers insights into the performance of applications and the underlying SD-WAN network infrastructure.

Cisco vAnalytics offers the following insights:

- Multi-Layer Insights on Application Behavior
	- Application Quality of Experience (QoE)
	- Bandwidth usage
	- Distribution across sites, devices, tunnels, and carrier links

Use this information to review usage of various applications over time in a given infrastructure, assess end-user experience with these applications, and correlate end-user experience with the underlying network performance.

- Contextual Network Visibility
	- Loss, latency, and jitter on the underlying network tunnels
	- Traffic distribution across sites, devices, tunnels and circuits
- Availability information of circuits and devices
- Top users and top flows

Use this information to correlate application experience with the underlying network conditions.

- Aggregate-level assessment through views across Application Families and Classes
	- Application families are broad categories used to group together applications based on their use.
	- Application classes are broad categories used to group together applications based on their behavior and network performance requirements.

Use this information to assess behavior of applications as a group to identify if there are broader systemic issues.

Cisco vAnalytics collects and stores metadata about traffic flows in its cloud storage and provides analytics based on the data for a maximum of four weeks. This service is available with a DNA Advantage or DNA Premier license.

#### **Changes in Cisco vAnalytics Version 2.5**

- Cisco vAnalytics provides analytics based on the collected and stored data up to the past four weeks.
- The Summary dashboard does not include a count of the SD-WAN tunnels.
- The Flow category provides analytics on only the top talkers. Analytics for top flows and top destinations are deprecated.

### **Onboarding Cisco vAnalytics**

To onboard Cisco vAnalytics for your overlay for the first time, open a case with Cisco Support here: [https://mycase.cloudapps.cisco.com/case.](https://mycase.cloudapps.cisco.com/case) After your vAnalytics instance is created, enable data collection in your vManage configuration as described in the respective section below.

In a multitenant deployment, each tenant must onboard a Cisco vAnalytics instance for the tenant overlay network.

If you have an existing Cisco vAnalytics instance for your overlay and are upgrading your Cisco vManage to release 20.3 or later, you must perform an additional OTP configuration on Cisco vManage to allow for data collection by Cisco vAnalytics. Refer to the steps outlined in the *Enable Data Collection* sections below. If necessary, open a Cisco Support case to obtain your OTP.

Cisco vAnalytics leverages Okta Identity Provider (IDP) in the backend to authenticate users before giving users access to the Cisco vAnalytics portal. During initial onboarding, you will receive an e-mail from Okta (on behalf of Cisco) to activate the user account and set a password for accessing Cisco vAnalytics. After your user account is established, access Cisco vAnalytics using its URL.

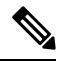

**Note**

The direct crosslaunch from Cisco vManage currently takes you to the previous version (version 1.0) of Cisco vAnalytics. The cross launch will be updated to take you to Cisco vAnalytics version 2.5 in a future release.

#### **Request New Cisco vAnalytics Instance**

Open a support case with Cisco, [https://mycase.cloudapps.cisco.com/case,](https://mycase.cloudapps.cisco.com/case) and provide the following information:

- Customer Name
- Org Name (as configured on Cisco vManage)
- License type (DNA license type)
- Approve metadata collection by vAnalytics: (Yes | No)
- Approval date
- Customer e-mail
- Cisco Contact
- Cisco vManage deployment (cloud-hosted | on-prem)
- Cisco vManage software version
- Cisco vManage Geographic location (Americas | Europe | Australia | country)
- Cisco vManage tenancy (Single-tenant | Multitenant)
- Migrating from v1? (Yes | No)

After receiving this information, Cisco takes approximately 24 to 48 hours to prepare and deploy the Cisco vAnalytics instance.

Cisco vAnalytics collects metadata about traffic flows, events, activity, and inventory in the Cisco SD-WAN overlay network to provide analytics about traffic flows, network conditions, and application experience. The metadata is exported from Cisco vManage to Cisco vAnalytics using secure API at periodic intervals of 30 minutes. The Cisco [privacy](https://trustportal.cisco.com/c/r/ctp/trust-portal.html?doctype=Privacy%20Data%20Sheet%7CPrivacy%20Data%20Map&prodserv=Cisco%20SD-WAN) data sheet describes how Cisco SD-WAN Cloud handles data.

The following are some groups of metadata exported from Cisco vManage to Cisco vAnalytics:

- Device configurations
- Device statistics
- Interface statistics
- Alarm statistics
- Audit logs
- SD-WAN Application Intelligence Engine (SAIE) flow statistics

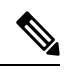

In Cisco vManage Release 20.7.x and earlier releases, the SAIE flow is called the deep packet inspection (DPI) flow. **Note**

- AppRoute statistics
- SpeedTest results

• URL/AMP filtering data

#### **Enable Data Collection (Cisco vManage Release 20.3 or later)**

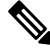

**Note** In a multitenant deployment, a provider **admin** user must enable cloud services in the provider view.

- **1.** From the Cisco vManage menu, choose **Administration** > **Settings**.
- **2.** Find **Cloud Services** and click **Edit**.
- **3.** For the **Cloud Services** field, click **Enabled**.
- **4.** Enter the **OTP**.

Cisco shares the OTP after creating the Cisco vAnalytics instance.

If both the Cisco vManage and Cisco vAnalytics instances are being newly created, Cisco enables Cloud Services and enters the OTP while configuring the Cisco vManage instance.

If you have an existing Cisco vAnalyticsinstance for your overlay and are upgrading your Cisco vManage to software release 20.3 or later, open a case with Cisco TAC support to request OTP.

- **5.** Check the **vAnalytics** check box.
- **6.** Check the **I agree...** check box.
- **7.** Click **Save**.
- **8.** Access Cisco vAnalytics using one of the following URLs based on the location of your Cisco vAnalytics instance:
	- Americas <https://us01.analytics.sdwan.cisco.com/>
	- Americas (East) <https://us02.analytics.sdwan.cisco.com/>
	- Europe <https://eu01.analytics.sdwan.cisco.com/>
	- Australia <https://au01.analytics.sdwan.cisco.com>

#### **Enable Data Collection (Cisco vManage Release 20.1 or earlier)**

- **1.** From the Cisco vManage menu, choose **Administration** > **Settings**.
- **2.** Find **vAnalytics** and click **Edit**
- **3.** For the **Enable vAnalytics** field, click **Enabled**.
- **4.** Enter **SSO Username** and **SSO Password**.

The username and password are not used while collecting data. Enter a dummy username and a password of your choice.

- **5.** Check the **I agree...** check box.
- **6.** Click **Save**.

Ш

- **7.** Access Cisco vAnalytics using one of the following URLs based on the location of your Cisco vAnalytics instance:
	- Americas <https://us01.analytics.sdwan.cisco.com/>
	- Americas (East) <https://us02.analytics.sdwan.cisco.com/>
	- Europe <https://eu01.analytics.sdwan.cisco.com/>

#### **Additional Step for Enabling Data Collection on an On-Premises Cisco vManage Instance**

Configure the local firewall to allow outbound communication from Cisco vManage (interface VPN 0) on port 443 to the destinations in the following table. Choose the appropriate set of destinations based on the geographic location of your Cisco vAnalytics instance.

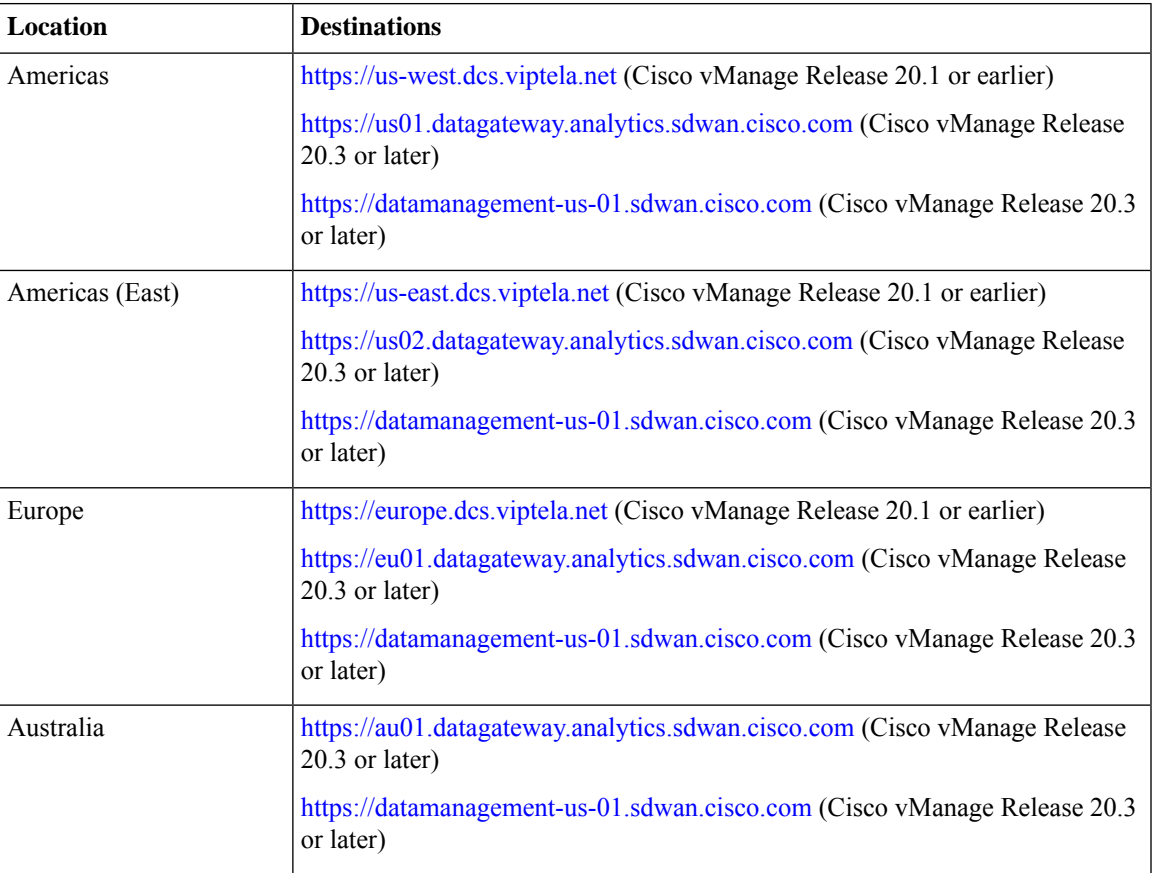

You can use the cURL -k command from your Cisco vManage CLI to verify reachability to these destinations.

### **Access Cisco vAnalytics**

Access Cisco vAnalytics using one of the following URLs based on the location of your Cisco vAnalytics instance:

- Americas <https://us01.analytics.sdwan.cisco.com/>
- Americas (East) <https://us02.analytics.sdwan.cisco.com/>
- Europe <https://eu01.analytics.sdwan.cisco.com/>
- Australia <https://au01.analytics.sdwan.cisco.com>

The portal presents analytics in the following categories:

- Dashboard Summary view of the SD-WAN network and application performance
- Applications Analytics on application usage and behavior
- Network Analytics on SD-WAN network fabric performance
- Flows Analytics on top talkers

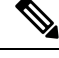

**Note**

• Cisco vAnalytics does not include Direct Internet Access (DIA) statistics at this time.

• Cisco vAnalytics accounts for only the egress traffic. So, you may notice variations between application usage statistics reported by Cisco vManage and the statistics reported by Cisco vAnalytics.

#### **Authentication and Authorization**

#### **Authentication**

Cisco vAnalytics users can log in using one of the following IDs:

- Cisco CCO ID: The ID that they use to log in to Cisco [Software](https://software.cisco.com/#) Central.
- My Organization ID: The ID defined in and authenticated by their organization's identity provider (IdP).

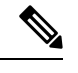

The organization IdP must support the SAML 2.0 or the OIDC protocol to interoperate with Cisco vAnalytics. **Note**

• Existing Okta ID: The Cisco-assigned Okta ID.

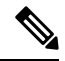

Support for the Okta IdP will be deprecated in the months to come. The option to use the Okta IdP for authentication is a temporary measure to allow existing users to transition to either the Cisco IdP or their organization's IdP. If you are using Okta IDs, we recommend that you switch to a supported IdP at the earliest. **Note**

#### **Authorization**

You can authorize Cisco vAnalytics users to have access to select overlays and operations.

#### **Authorization with Cisco CCO ID**

You can manage user access and operational privileges through Cisco Software Central. Each overlay is associated with a Virtual Account. To allow a user to access Cisco vAnalytics for a particular overlay, add the user to the Virtual Account in one of the following capacities:

- Virtual Account Administrator: The user can access all Cisco vAnalytics screens for the overlay. In addition, the user can configure the IdP to be used for user authentication for the overlay.
- Virtual Account User: The user can access all Cisco vAnalytics screens for the overlay.

Alternatively, you can add a user to a Smart Account. Doing so allows the user to access Cisco vAnalytics for every overlay that is associated with a Virtual Account belonging to the Smart Account. This option of adding a user at the Smart Account level is especially useful for managed service providers (MSPs) and enterprises managing multiple overlays. You can add a user to a Smart Account in one of the following capacities:

- Smart Account Administrator: The user can access all Cisco vAnalytics screens for all the overlays. In addition, the user can configure the IdP to be used for all the overlays or configure the use of an organization IdP for a particular overlay.
- Smart Account User: The user can access all the Cisco vAnalytics screens, except the Microsoft 365 Cloud OnRamp screens, for all the overlays.

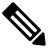

**Note** A Smart Account Approver has the same privileges as a Smart Account User.

#### <span id="page-6-0"></span>**Authorization with Organization ID**

When authenticated by their organization's IdP, users are granted access to overlays and operations based on the role assigned to them using the authzCiscovAnalytics attribute on the IdP or the default role assigned to users while defining organization IdP on Cisco vAnalytics.

A user can be assigned the following roles:

- The basic role allows a user to access all the Cisco vAnalytics screens for the overlay except the Microsoft 365 Cloud OnRamp screens.
- The  $\circ$ 365 role allows a user to access the Microsoft 365 Cloud OnRamp screens.

You can assign both the basic and 0365 roles to an user to enable the user to access all the Cisco vAnalytics screens for the overlay.

• The admin role allows a user to access all the Cisco vAnalytics screens for the overlay. In addition, the user can also define an IdP for the overlay.

Use the following syntax to specify the default role or a value for the authzCiscovAnalytics attribute:

<syntax-version>;<overlay-1>:<role1>[,<role2>][;<overlay-2>:<role1>[,<role2>]]...

Currently, only one version of the syntax is supported and you must specify the syntax version as  $v_1$ .

You can specify an overlay name and the user privileges for the overlay in the format: <overlay-1>:<role1>[,<role2>].

• To assign the same privileges to the user for all the overlays, specify the overlay name as \*. Further, if a set of overlays share a part of their name, you can specify the set of the overlays using a combination of the shared part of the name and the wildcard character \*.

If you're configuring the IdP for a single overlay, specify the overlay name as  $\star$ .

#### **First Login to Cisco vAnalytics**

After a Cisco vAnalytics instance is created for your overlay network, the administrator must log in to Cisco vAnalytics with their CCO ID. On logging in, the administrator sees either the **Smart Accounts** or the **Dashboard** screen.

If the administrator belongs to more than one Virtual Account, Smart Account, or both, the administrator sees the **Smart Accounts** screen. The **Smart Accounts** screen lists the Smart Accounts and Virtual Accounts to which the administrator is subscribed. Each Virtual Account represents an overlay network.

The administrator sees the **Dashboard** if the administrator belongs to only one Virtual Account and Smart Account, and therefore, has access to only one overlay. From the **Dashboard**, you can access the **Smart Accounts** screen by clicking **View all overlays**.

For an overlay, if a Cisco vAnalytics instance has been onboarded, the entry under **vAnalytics Status** reads **Activated**; if a Cisco vAnalyticsinstance is not onboarded, the entry reads **New**. If a Cisco vAnalyticsinstance is available for an overlay, you can launch the **Dashboard** for overlay by clicking on the overlay or Virtual Account name.

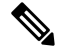

If the **vAnalytics Status** for an instance reads **New**, but you are aware that the instance has been onboarded, verify whether you have logged in using the correct Cisco vAnalytics URL. **Note**

The entry under **IDP Server** indicates whether your organization's IdP is configured to be used with the overlay or not (**Not Defined**).

<span id="page-7-0"></span>To configure an IdP for an overlay for which Cisco vAnalytics has been activated, click **...** under **Actions**, and click **Define IDP**. For more information on defining the IdP, see Define [Organization](#page-7-0) IdP for Overlays.

#### **Define Organization IdP for Overlays**

As an administrator for a Smart Account, you can configure your organization's IdP to be used for authenticating Cisco vAnalytics usersfor all orsome of the overlays. As an administrator for a Virtual Account or an overlay, you can configure your organization's IdP to be used for authenticating Cisco vAnalytics users for the overlay.

**1.** Log in to Cisco vAnalytics.

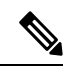

If this is your first login to the Cisco vAnalytics instance created for your overlay, log in with the Cisco CCO ID. The organization IdP you define for the overlay authenticates and authorizes users in subsequent log-in attempts. **Note**

- **2.** If you see the **Dashboard**, click **View all overlays** to go to the **Smart Accounts** screen.
- **3.** Configure your organization's IdP for a Smart Account or the overlay associated with a Virtual Account:
	- **a.** To configure your organization's IdP for a Smart Account, click **Define IDP**.
	- **b.** To configure your organization's IdP for an overlay, hover the mouse pointer over **...** under **Actions**. Then, click **Define IDP**.
- **4.** In the **Define IDP** dialog box, click **OIDC IDP** or **SAML IDP**.
	- **a.** For an SAML 2.0 IdP, do the following:

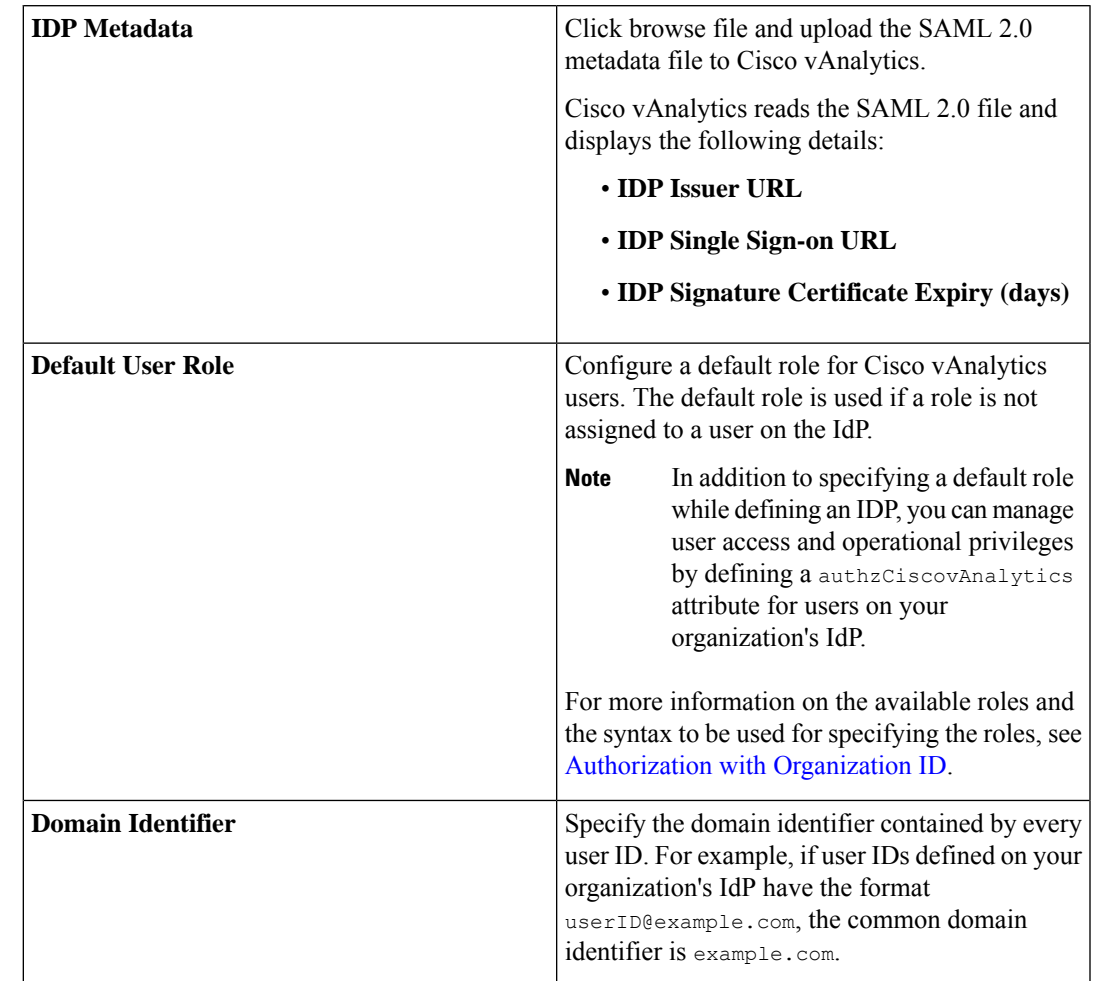

#### **Table 1: SAML IdP Properties**

**b.** For an OIDC IdP, do the following:

**Table 2: OIDC IdP Properties**

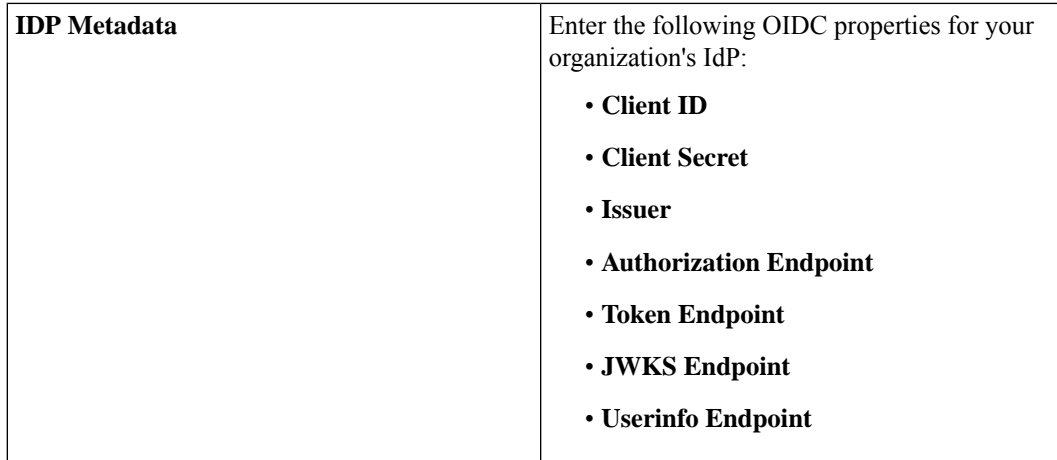

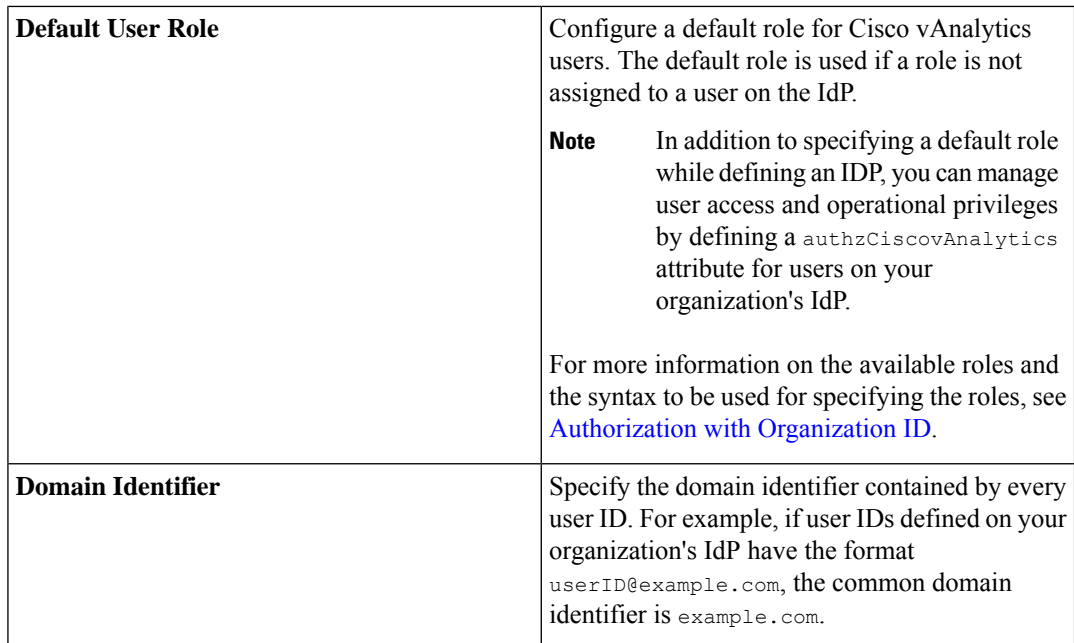

- **c.** Click **Save**.
- **5.** To complete the IdP definition, send the required claims with non-empty values:
	- **a.** For an SAML 2.0 IdP, download the IdP metadata file and send the four claims listed in the file.
	- **b.** For an OIDC IdP, send the firstName, lastName, and email.

Any users logging in to Cisco vAnalytics after the IdP is configured are redirected to the IdP's page for authentication.

#### **Manage a Defined Organization IdP**

As an administrator for a Smart Account, you can view, modify, or delete the organization IdP defined for authenticating Cisco vAnalytics usersfor all orsome of the overlays. As an administrator for a Virtual Account or an overlay, you can view, modify, or delete the organization IdP defined for authenticating Cisco vAnalytics users for the overlay.

- **1.** Log in to Cisco vAnalytics.
- **2.** If you see the **Dashboard**, click **View all overlays** to go to the **Smart Accounts** screen.
- **3.** To manage a defined IdP, hover the mouse pointer over **...** under **Actions**.
	- To view the IdP properties, click **View IDP**.
	- To modify the IdP properties, click **Edit IDP**.

You can edit only the default user role and domain identifier for a defined IdP. If you need to modify any other properties, you must delete the IdP definition, and define the IdP again.

• To delete the defined IdP, click **Delete IDP**.

After you delete the IdP, Cisco vAnalytics users cannot log in using IDs that are defined in and authenticated by the organization IdP. Any user sessions that are active when the IdP is deleted are not ended, but subsequent log-in attempts fail.

#### **Screen Elements**

Each category has multiple pages which in turn include graphs, tables, aggregate counts, and other such performance measures.

The graphs use either a bar chart or a line chart. You can click on a bar or a line to view more details. For example, if you click on a bar representing an application performance measure, you can view more details about the application.

The graphs are generally ordered by the value of the respective performance measure. Some graphs have additional tab options to change the default sorting order.

Some pages include both tables and graphs with a few pre-selected entries. You can uncheck or check up to a maximum of five entries in the table to view the respective graphs.

The tables may also be sorted by various column fields, from High to Low or Low to High. Additionally, many of the data points include hyperlinks and you can view additional contextual information by clicking on the links.

The pages and tabs have the following configurable aspects:

**Time Window:** Choose the time window for which you wish to view the analytics. The default time period is the past 12 hours. You can change the time period to the past 24 hours, 7 days, or 4 weeks.

**Filter Options:** Use the filter options to focus the analytics on a more granular level. The filter options available depend on the category of analytics. For example, while viewing application-level analytics, you can apply filters to view the analytics for a particular application instance hosted at a specific site.

**Sort Order:** With a table of counts and performance measures, you can choose the count or performance measure to be used as the basis for listing the table entries. You can further sort the entries in a High to Low or Low to High order based on the value of the chosen count or performance measure.

Alternatively, you can hover the mouse pointer on a column name in the table and click the Up or Down arrows that appear next to the name to sort table entries in the ascending or descending order of values in the column.

**Rows:** By default, tables display a maximum of 100 rows. You may choose to display 10, 100, 250, or 500 rows in the table.

You can expand a page to fill the screen or download a snapshot of the page by clicking the appropriate button at the top-right corner of the page.

## <span id="page-10-0"></span>**Dashboard**

### **Summary**

The Summary dashboard is the first page you see when you log in to Cisco vAnalytics.

This page offers a quick summary of the entire SD-WAN infrastructure, including usage, performance, and aggregate count of key constituents such as applications, sites, devices, and circuits.

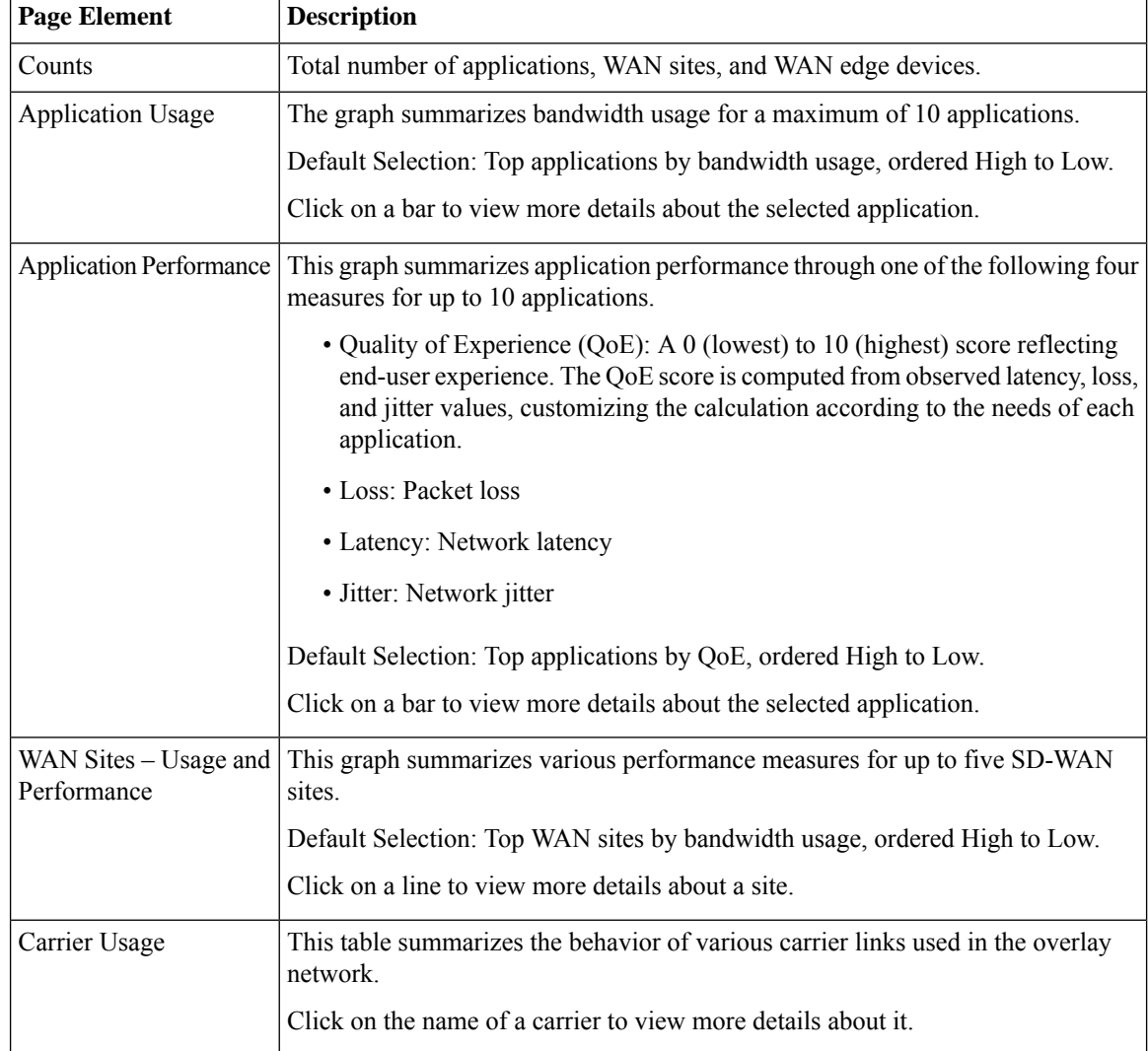

# **Application Dashboard**

This page offers a quick summary of applications, application families, application classes, and their behavior.

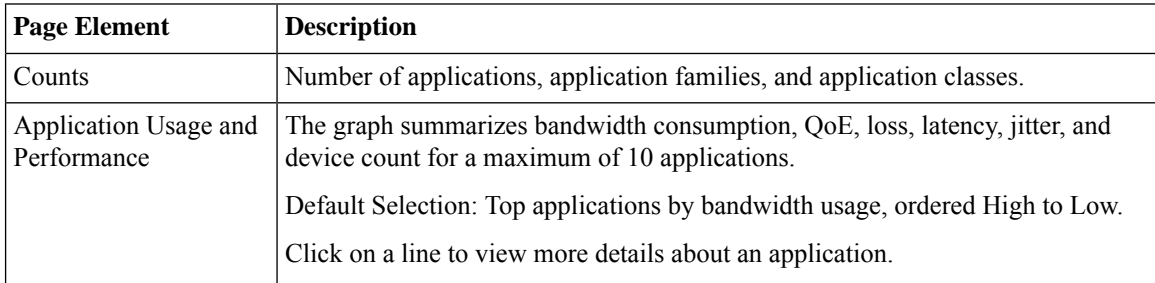

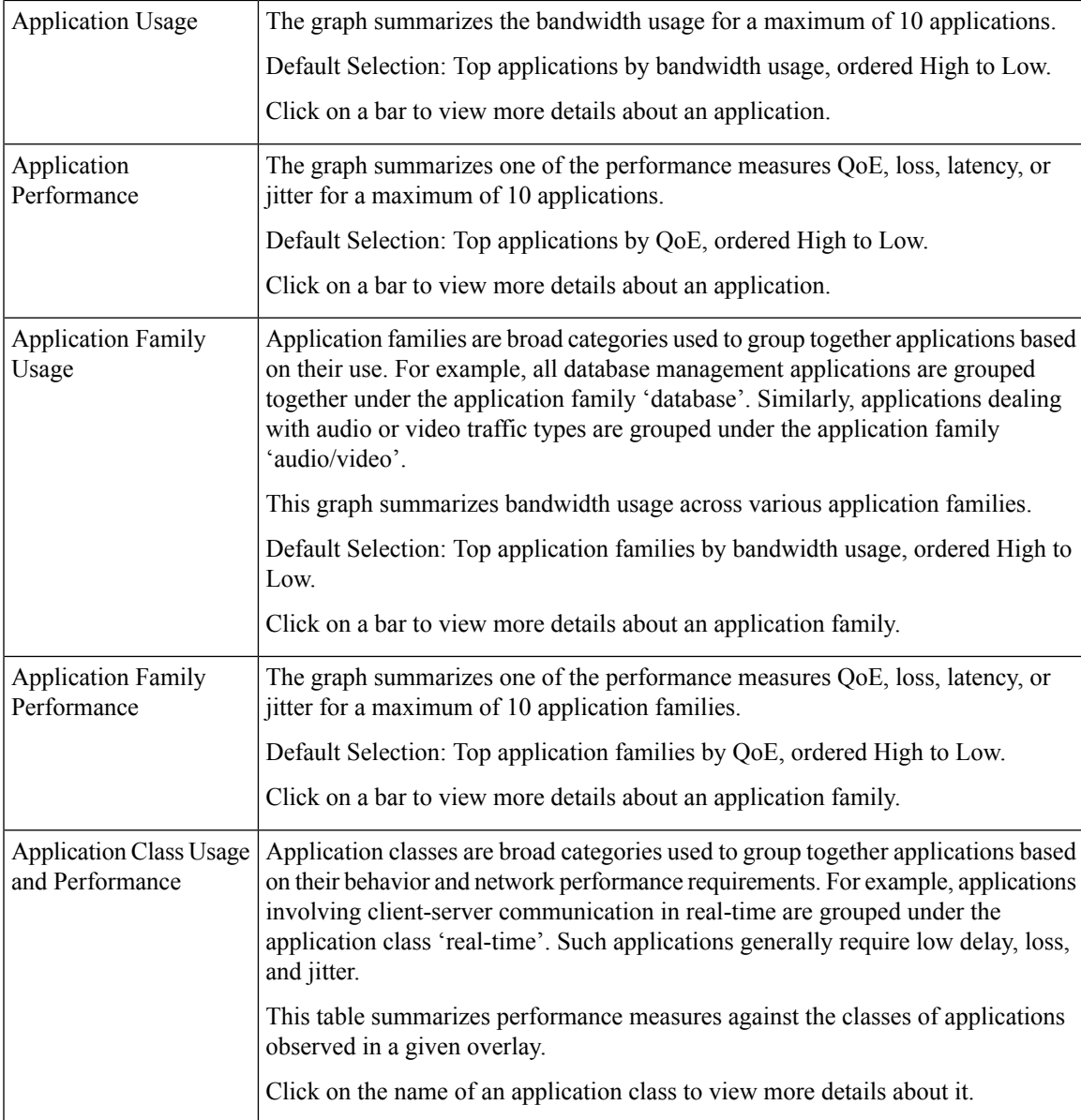

# **Popular Applications Dashboard**

This page offers the summarized performance information of the two popular applications Microsoft Office 365 (O365) and Cisco Webex.

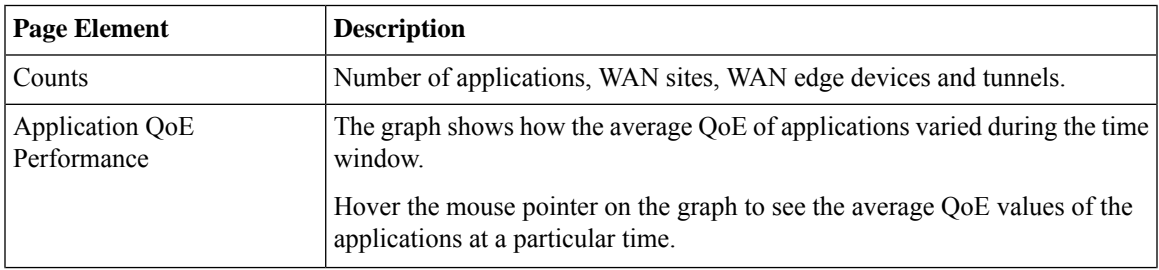

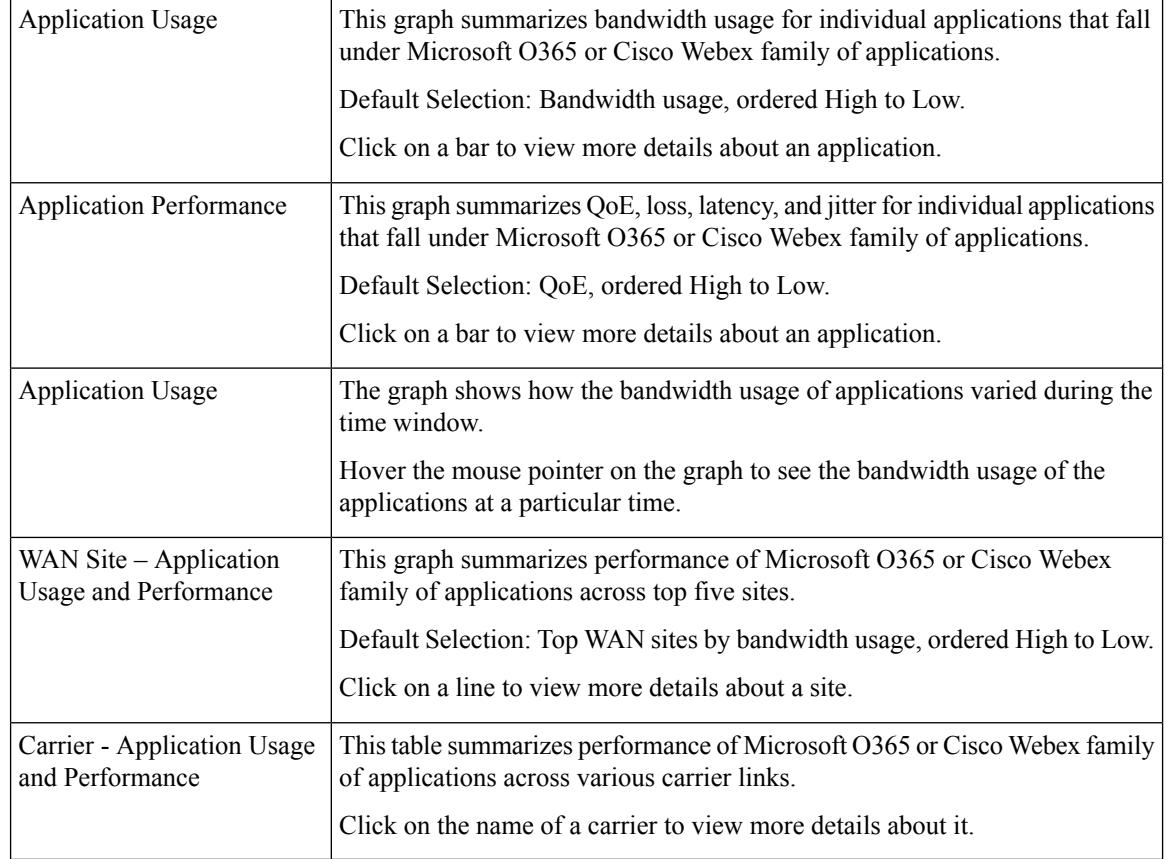

# <span id="page-13-0"></span>**Application**

## **Application – Performance and Usage**

This page includes graphs and tables capturing performance and usage information of various applications.

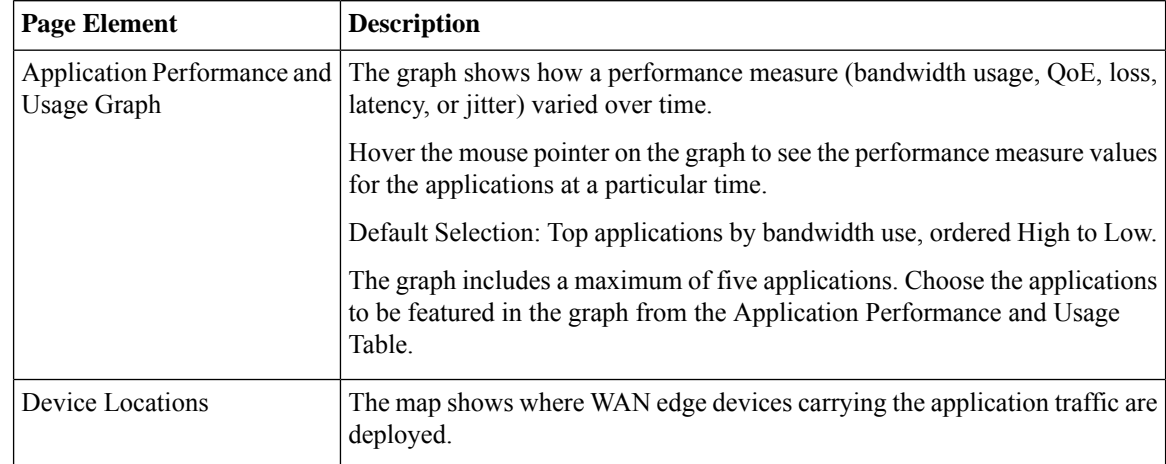

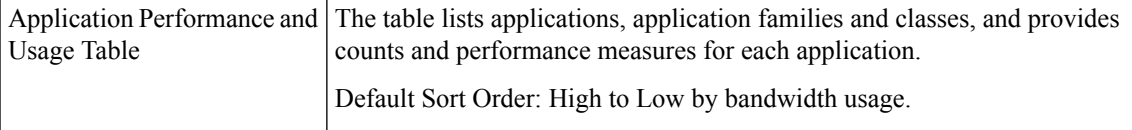

## **Application Family – Performance and Usage**

This page provides performance and usage information for application families through graphs and a table of counts and performance measures.

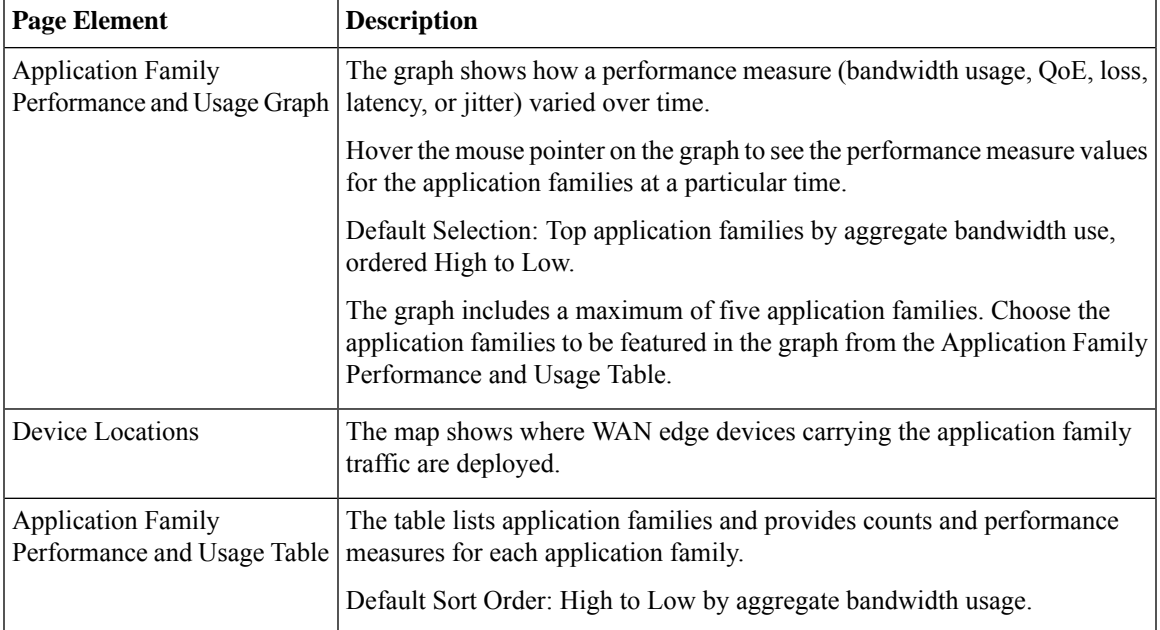

## **Application Class – Performance and Usage**

This page provides performance and usage information for application classes through graphs and a table of counts and performance measures.

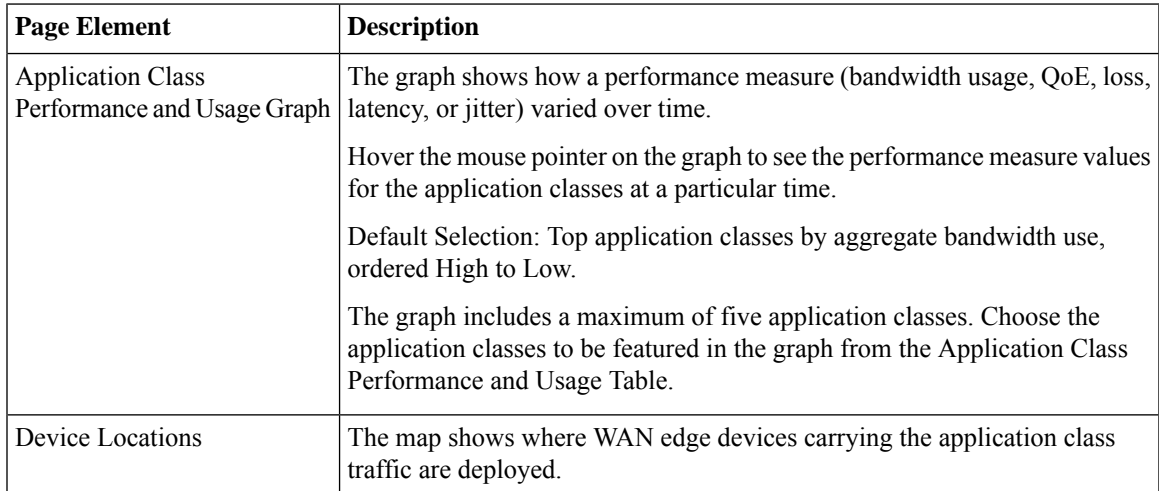

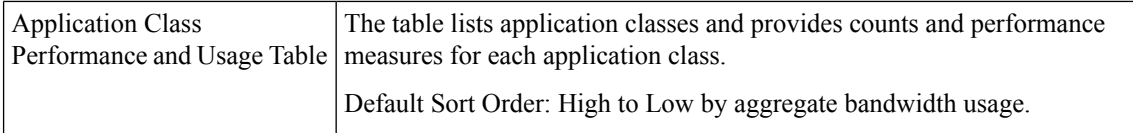

# **Network Usage**

This page provides network usage information across the following transport abstractions:

- Tunnels
- TLOCs
- Transport Paths
- Transport Colors

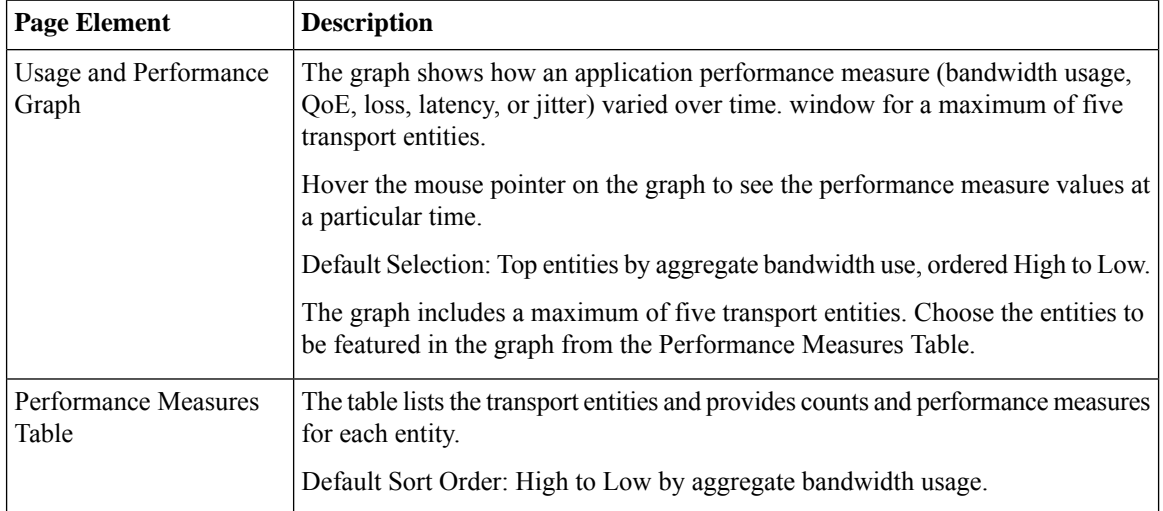

# <span id="page-15-0"></span>**Network**

## **Sites**

This page provides usage and performance information across various WAN sites. The following information is presented across the different tabs.

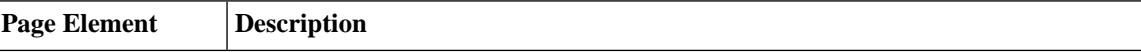

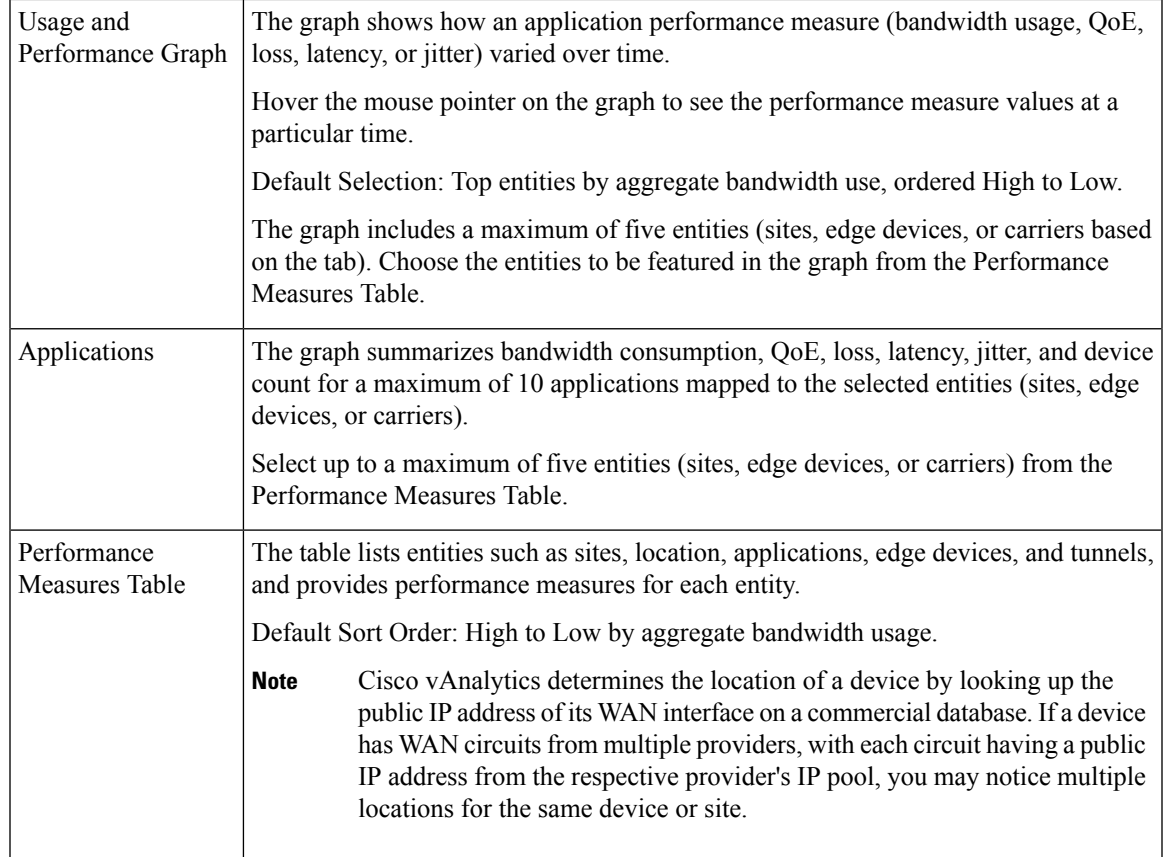

### **Devices**

This page provides an inventory of edge devices in the Cisco SD-WAN overlay network.

The following key information is listed for each edge device:

- device host name
- device model
- device IP
- device site ID

### **TLOCs (Circuits)**

This page provides performance metrics for the TLOC (circuits) in the overlay network.

This page includes a table that lists all the TLOCs and the various performance measures for the TLOCs. Use a combination of search or filter choices to access performance details of a TLOC of interest.

## **Transport Path**

This page provides performance metrics for the transport paths in the overlay network.

This page includes a table that lists all the transport paths and the various performance measures for the transport paths. Use a combination of search or filter choices to access performance details of a transport path of interest.

### **Transport Color**

This page provides performance metrics for the transport colors in the overlay network.

This page includes a table that lists all the transport colors and the various performance measures for the transport colors. Use a combination of search or filter choices to access performance details of a transport color of interest.

### **Tunnels - Performance and Usage**

This page provides performance metrics for the tunnels in the overlay network.

This page includes a table that lists all the SD-WAN tunnels and the various performance measures for the tunnels. Use a combination of search or filter choices to access performance details of a tunnel of interest.

### **Network Availability**

This page summarizes network-wide availability of all devices and circuits.

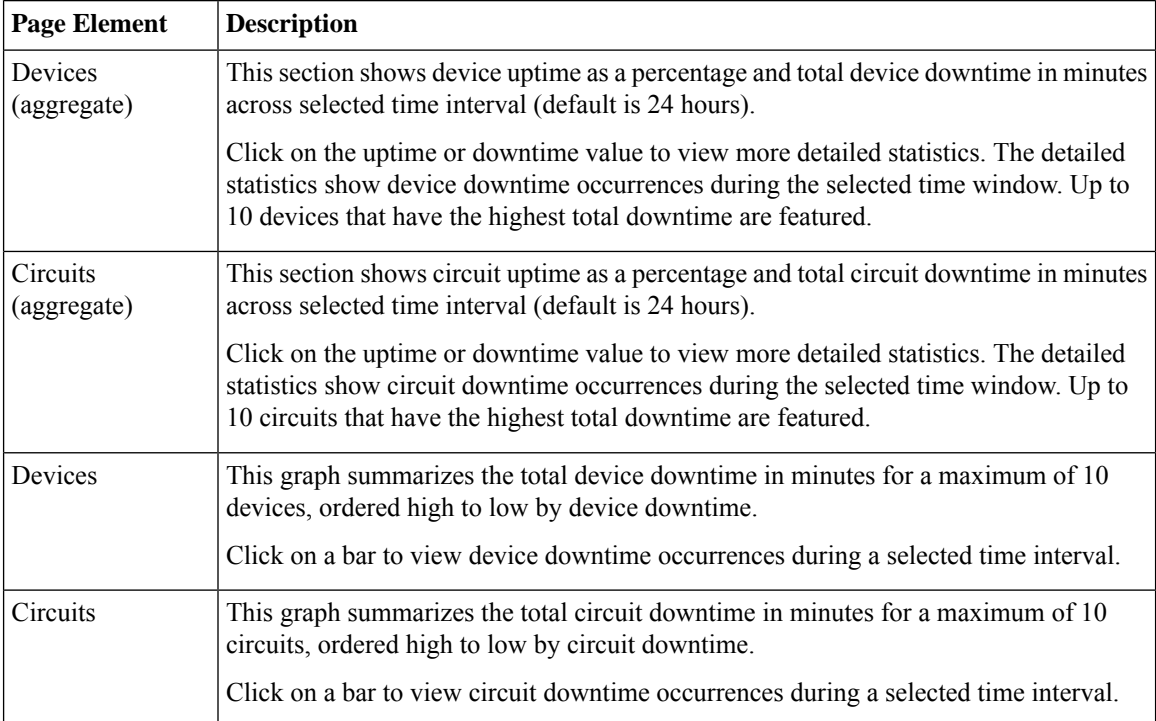

# <span id="page-18-0"></span>**Flows**

### **Top Talkers**

This page provides statistics about the top traffic flow sources (top users tracked by using respective source IP addresses) in the overlay network.

The source data is presented in a table. By default, the sources are sorted High to Low by bandwidth usage.

# <span id="page-18-1"></span>**Office 365**

From Cisco IOS XE Release 17.4.1a, you can enable Cloud onRamp for the Microsoft Office 365 family of applications to determine the best path to reach these SaaS applications.

If the best path functionality is enabled on Cisco vManage, the associated log and path analysis pages are displayed on Cisco vAnalytics.

For more information about the Cloud onRamp for SaaS configuration and viewing the metric logs, see the following sections in *Cloud OnRamp Configuration Guide, Cisco IOS XE Release 17.x*:

- Enable [Application](https://www.cisco.com/c/en/us/td/docs/routers/sdwan/configuration/cloudonramp/ios-xe-17/cloud-onramp-book-xe/m-cloud-onramp-saas-ios-xe.html#cor-saas-enable-app-feedback-metrics) Feedback Metrics for Office 365 Traffic
- Enable [Microsoft](https://www.cisco.com/c/en/us/td/docs/routers/sdwan/configuration/cloudonramp/ios-xe-17/cloud-onramp-book-xe/m-cloud-onramp-saas-ios-xe.html#cor-saas-enable-ms-cloud-server-traffic-metrics) to Provide Traffic Metrics for Office 365 Traffic
- View Office 365 [Application](https://www.cisco.com/c/en/us/td/docs/routers/sdwan/configuration/cloudonramp/ios-xe-17/cloud-onramp-book-xe/m-cloud-onramp-saas-ios-xe.html#cor-saas-view-office365-logs) Logs

 $\mathbf I$